## **How To Post Grades**

**Updated: Sept. 23, 2008** 

The process for posting mid-term and final grades is very similar to posting eligibility.

- 1. Log on to Skyward and open a gradebook file. By this time, it is assumed that you have already entered a number of assignments & scores, and that these are all up-to-date.
- 2. Click "Post Grade."

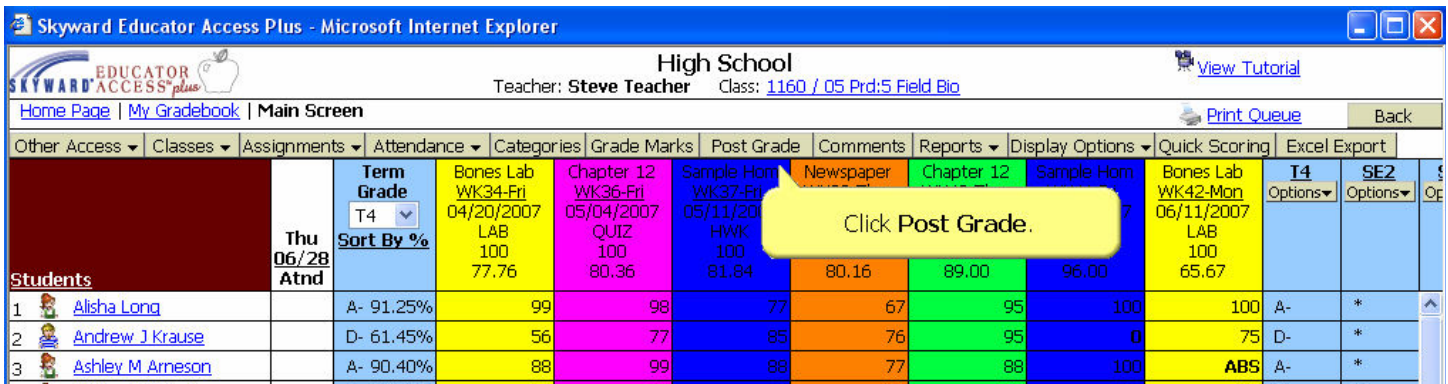

3. BELOW the space where you'd usually go to post your weekly eligibility, you'll find a section header that reads, "Grade Report(s) open for Report Card Posting." Left-click once on the words "Post Grades." If dates are not displayed, check with you building administrator or secretary to find out during what dates you may post grades.

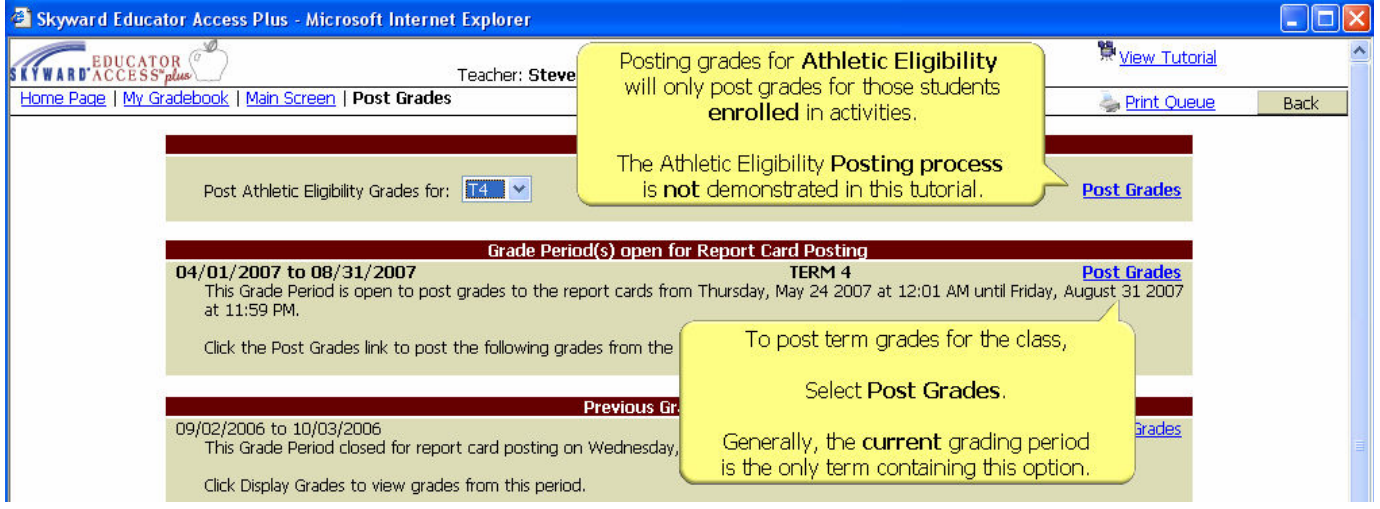

 $\rightarrow$   $\rightarrow$  Next Page  $\rightarrow$   $\rightarrow$ 

4. A screen like the one below will appear. This should show the current grades computed for the students in this class. Grades posted for eligibility will appear in green in the first column. PLEASE NOTE: You cannot change students' grades from this screen.

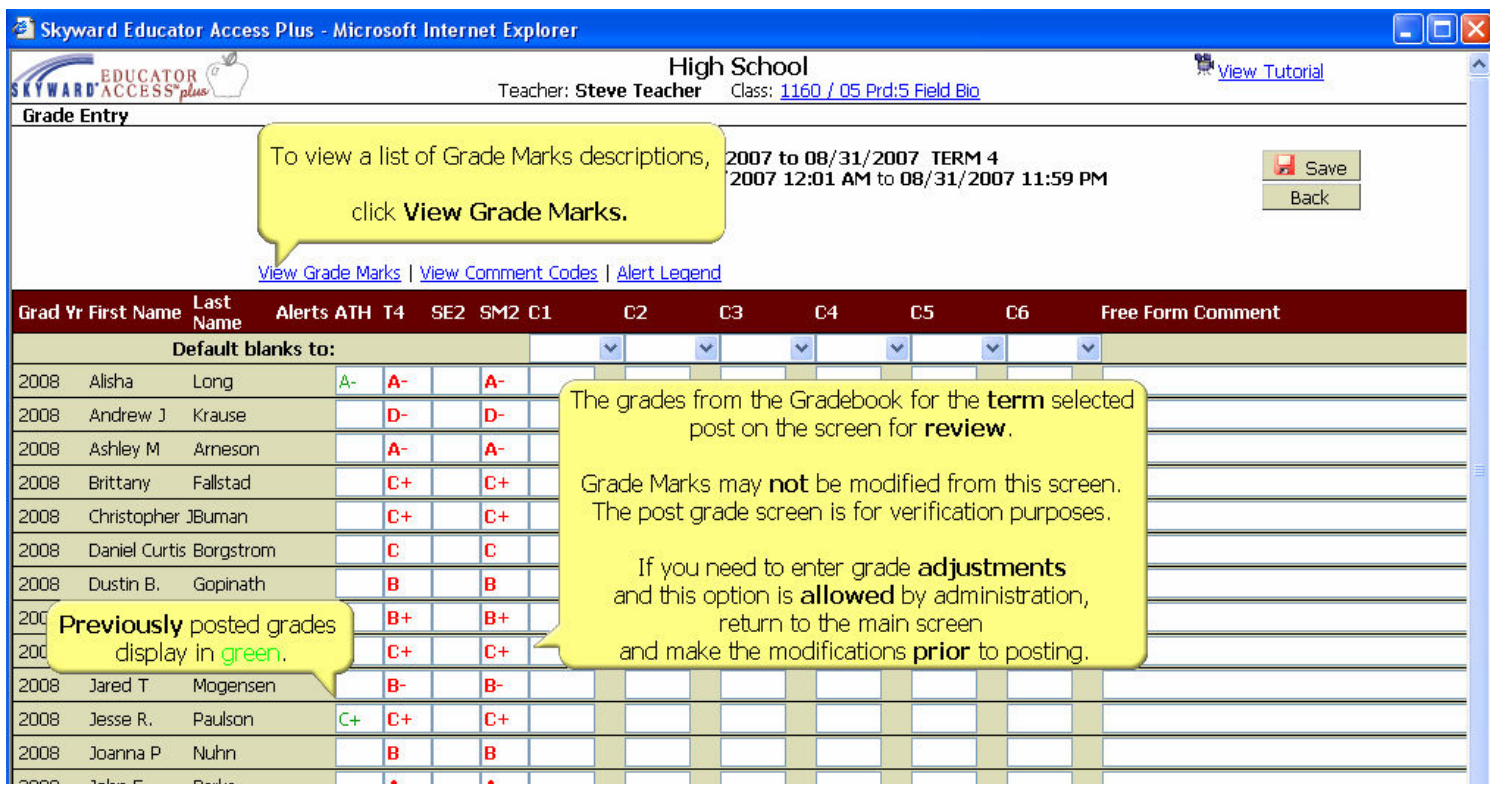

Mid Term Grades will appear under a column with the heading "M." ("M1" for example, indicates mid-term, first quarter) Term grades will be listed under the "T" column ("T2" means Term 2 or second quarter, etc.), and Final Grades would be entered under the FN column.

## $\rightarrow$   $\rightarrow$  Next Page  $\rightarrow$   $\rightarrow$

- 5. You can also enter comments in this screen. You can enter up to 4 comments, in columns "C1," "C2," "C3," and "Free Form Comments".
	- a. To see a description of the pre-determined comments from which you may choose, click "View Comment Codes." These will open in a new window (see below). You can resize this window and the Skyward window so you can view these side-by-side.
	- b. You can enter the codes student-by-student, if you wish, or:
	- c. To give "blanket" comments, click the down arrow to mass fill a pre-set comment for every student in the class. You can go back and change comments for individuals after this is complete.
	- d. Finally, you can enter free-form comments. This is not recommended, because very long comments can mess up the report that Skyward generates, making parts of it unreadable to the parent(s).

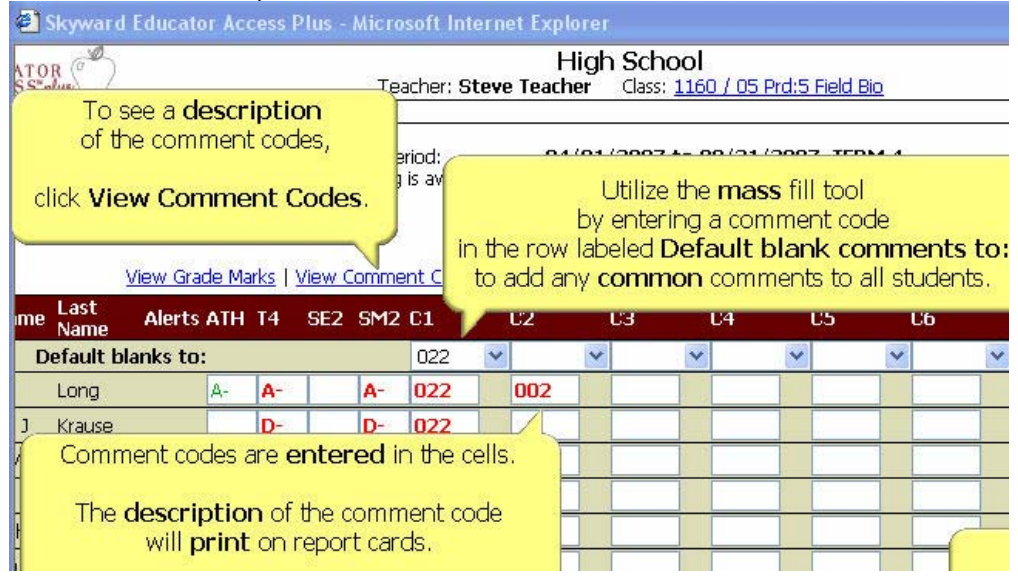

**PLEASE NOTE:** When you enter a comment code, be sure to use a 3-digit number ("001" instead of "1" or "025" instead of "25," etc.

There are currently 139 comment codes available for teachers at GHS, Lombard, & Churchill!

6. When your grades & comments appear as you wish, click "Save." You'll see a confirmation screen that shows all saved grades and comments in green. If you enter more scores before the grading window closes and the letter grade changes, that change will not be saved unless you return to this screen and save again. Changed or unsaved grades will appear in red. Click "Save" and the grades turn green. When everything is green, you're good to go! That's it – you're done!